# FlexConnect Central DHCP配置示例

### 目錄

簡介 必要條件 需求 採用元件 背景資訊 設定 網路圖表 動態介面組態 每個WLAN的中央DHCP 每個FlexConnect接入點的中央DHCP 每個FlexConnect組的中央DHCP

# 簡介

本檔案將說明FlexConnect中央動態主機配置協定(DHCP)的功能及其配置方法。

# 必要條件

### 需求

思科建議您瞭解以下基本知識:

- AireOS WLC
- FlexConnect AP
- $\cdot$  DHCP
- 網路位址轉譯(NAT)
- 連線埠位址轉譯(PAT)

### 採用元件

- WLC v8.0.140.0
- $\cdot$  AP 1700

注意:此功能自7.3版起可用。

本文中的資訊是根據特定實驗室環境內的裝置所建立。文中使用到的所有裝置皆從已清除(預設 )的組態來啟動。如果您的網路運作中,請確保您瞭解任何指令可能造成的影響。

# 背景資訊

有時,在沒有可用的DHCP伺服器的站點上安裝了處於FlexConnect模式的接入點(AP),或者某個子 網有DHCP伺服器可用,但FlexConnect AP需要為多個不同子網的服務集識別符號(SSID)提供服務 。

在這些情況下,可以將DHCP發現資料包從遠端位置橋接至無線LAN控制器(WLC),再從那裡橋接 至WLC,並通過其配置的動態介面之一轉發DHCP資料包。一旦客戶端從中央DHCP伺服器獲得 IP地址,來自該客戶端的流量就會在遠端位置本地流動。

如果分配給客戶端的IP地址的子網不在遠端位置,則可以啟用NAT-PAT,以便流量從客戶端流到 AP,然後AP執行NAT-PAT,流量可以在遠端站點本地流動,即使該子網不存在也如此。

設定

網路圖表

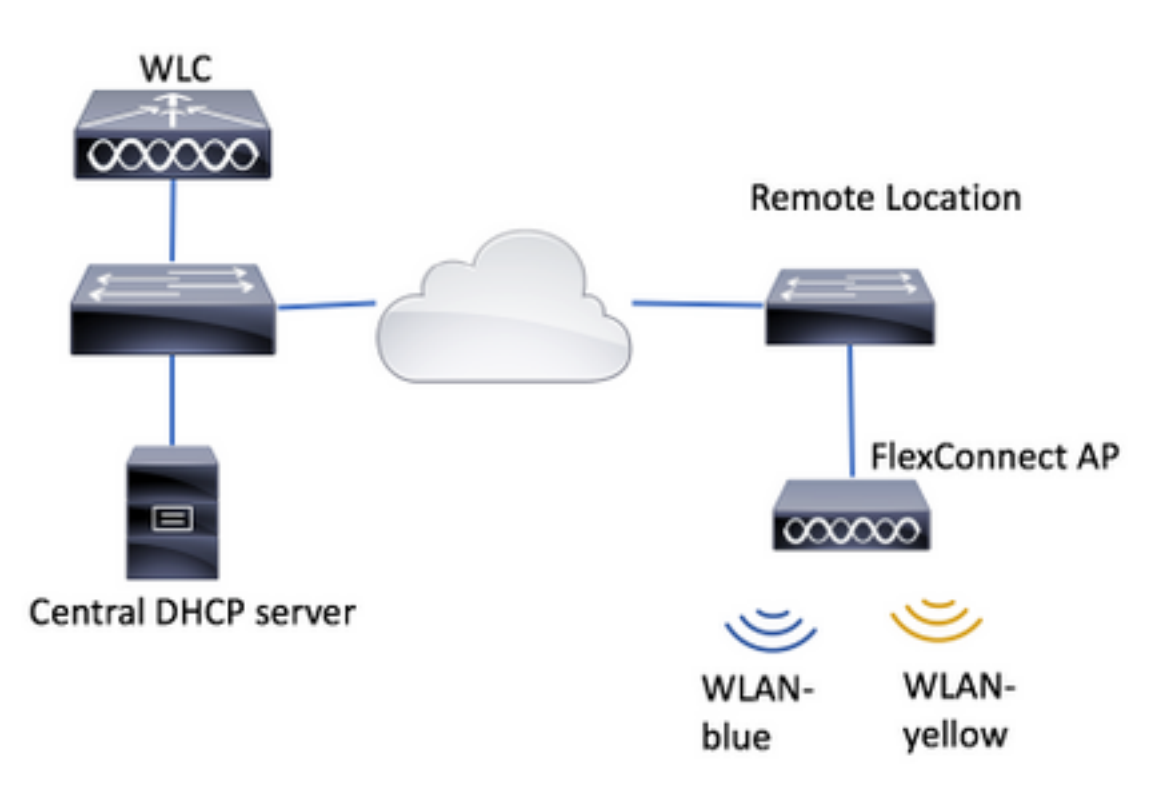

此配置示例使用此拓撲以及兩個無線區域網(WLAN),其中WLAN-blue在遠端位置確實有一個本地 DHCP伺服器,但WLAN-yellow沒有一個。在WLAN-yellow上傳送的DHCP發現資料包將轉發到 WLC,然後WLC通過其動態介面之一將資料包轉發到中央DHCP伺服器,中央DHCP伺服器為 WLAN-yellow上的客戶端分配IP地址,此後,客戶端在WLAN-yellow上生成的流量在本地傳輸,並 且FlexConnect AP會執行NAT/PAT以允許該資料包,因為分配給客戶端的IP地址子網在遠端位置不 存在。

在此連結中可找到如何配置WLAN-blue的示例:

#### [配置FlexConnect](/content/en/us/td/docs/wireless/controller/7-2/configuration/guide/cg/cg_flexconnect.html#63048)

可配置中央DHCP的有3個部分:

- 每個FlexConnect AP
- 每個FlexConnect組
- 每個WLAN

為上述任何一種場景配置中央DHCP之前,需要配置WLC用於轉發DHCP發現資料包的動態介面。

步驟1.導覽至CONTROLLER > Interfaces, 然後按一下New。

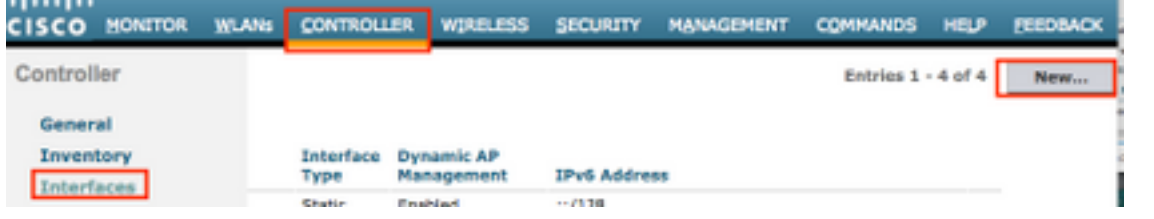

#### 步驟2.指定名稱和VLAN ID,然後按下Apply。

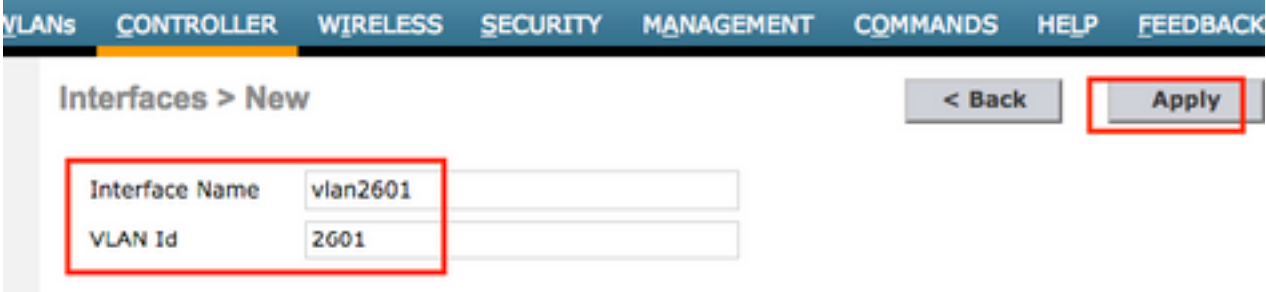

步驟3.輸入該動態介面的IP地址、其埠及其DHCP伺服器IP地址。完成後,按應用**按鈕。** 

在本示例中,此動態介面的預設網關也是此VLAN的DHCP伺服器。

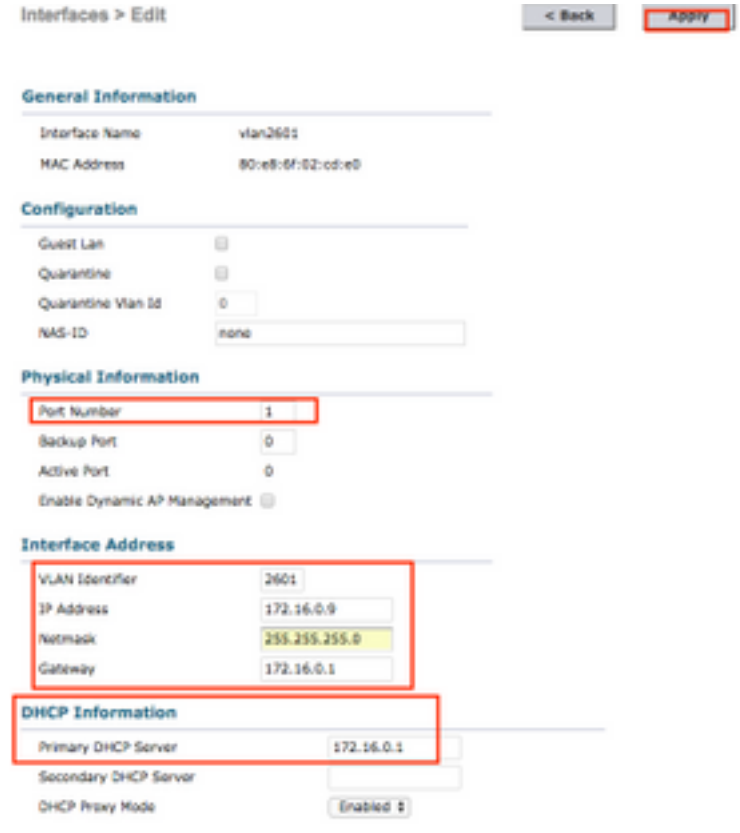

在這些配置示例中,WLAN-yellow上的客戶端從VLAN 2601接收IP地址。由於VLAN 2601並不存在 於遠端位置,而只存在於WLC的位置,因此這些示例還啟用了NAT-PAT,因此AP將客戶端生成的 流量(源自VLAN 2601的IP地址)轉換為自身的IP地址(在遠端站點中有效)。

### 每個WLAN的中央DHCP

此配置在FlexConnect本地交換WLAN上啟用中央DHCP,此功能適用於廣播SSID WLAN黃色的所 有FlexConnect AP。

步驟1.建立WLAN。

### 開啟WLC的GUI,然後導覽至WLANs > Create New > Go。

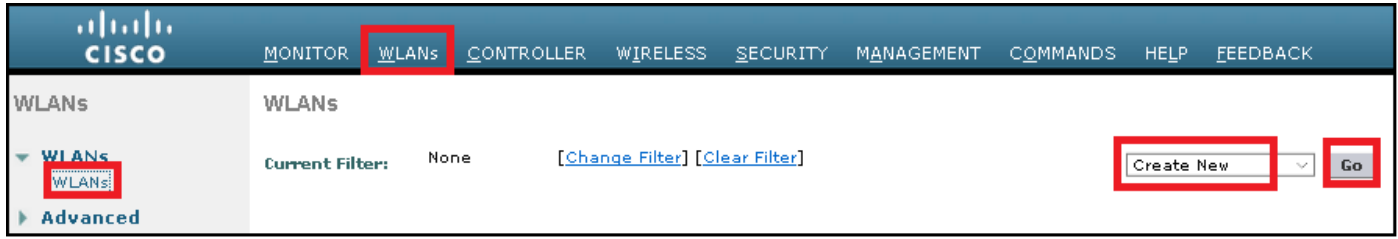

### 選擇SSID和配置檔案的名稱,然後按一下Apply。

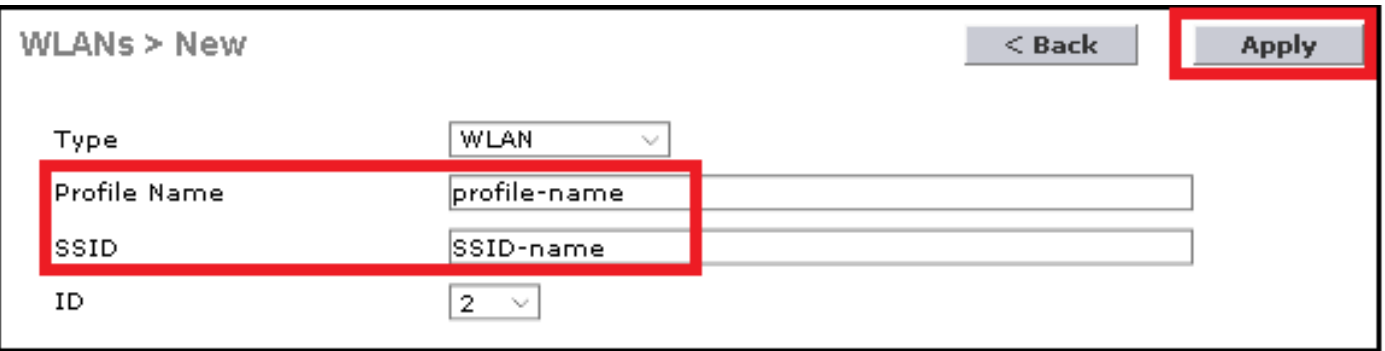

CLI:

> config wlan create <wlan-id> <profile-name> <ssid-name> 步驟2.選擇分配給WLAN的介面。

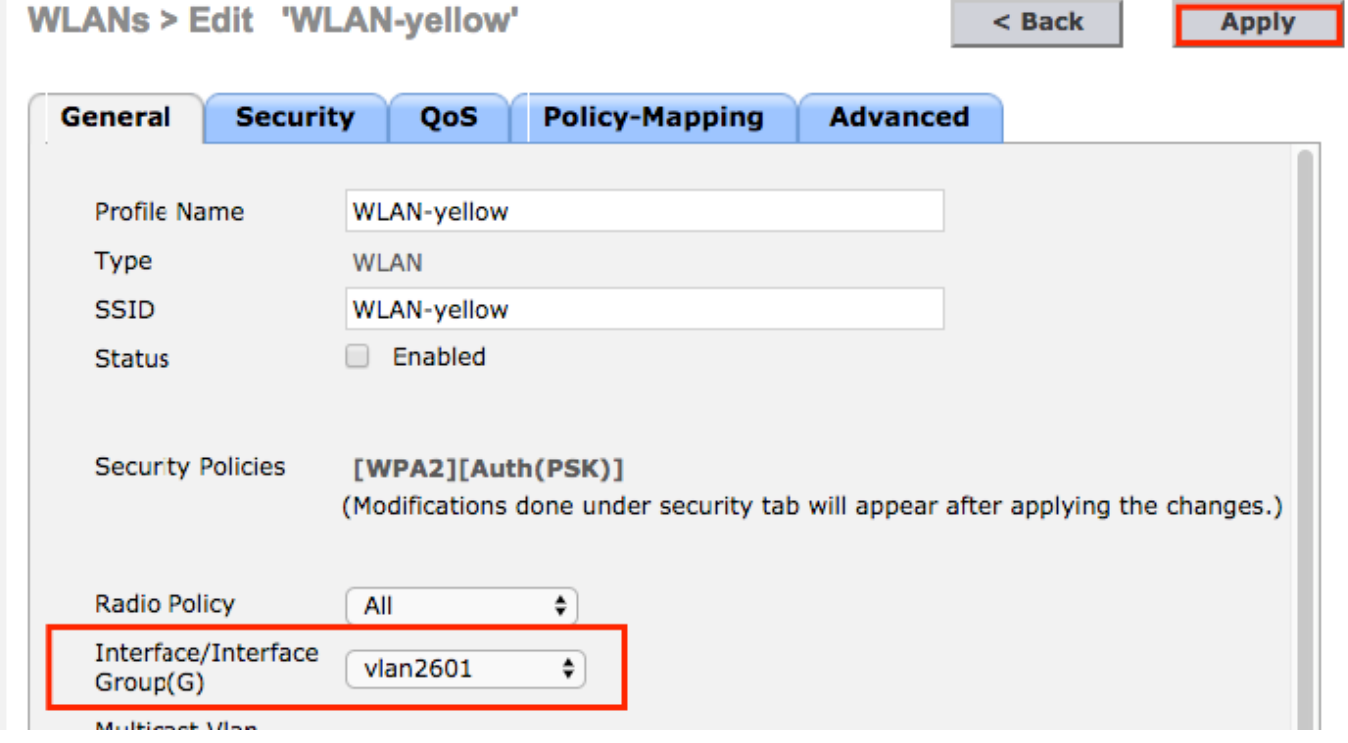

### CLI:

config wlan interface <wlan-id> <interface-name> 步驟3.定位至安全標籤並選擇安全方法。

### 本示例使用WPA2-PSK。

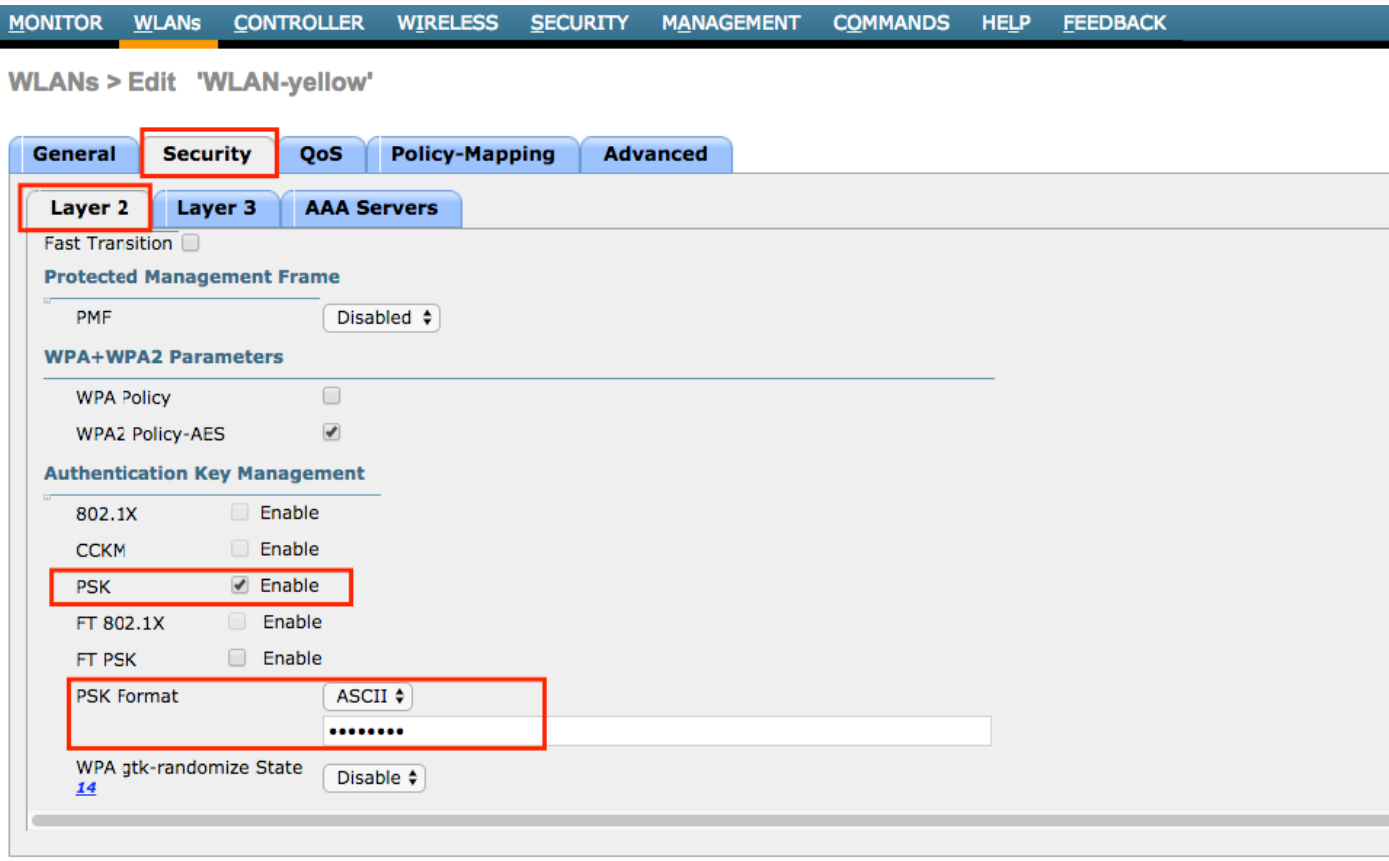

config wlan security wpa akm 802.1x disable <wlan-id> config wlan security wpa akm psk enable <wlan-id> config wlan security wpa akm psk set-key ascii <password> <wlan-id> 步驟4.導航到Advanced 頁籤,然後啟用Required DHCP。

必須使用DHCP必需功能才能使用中央DHCP。

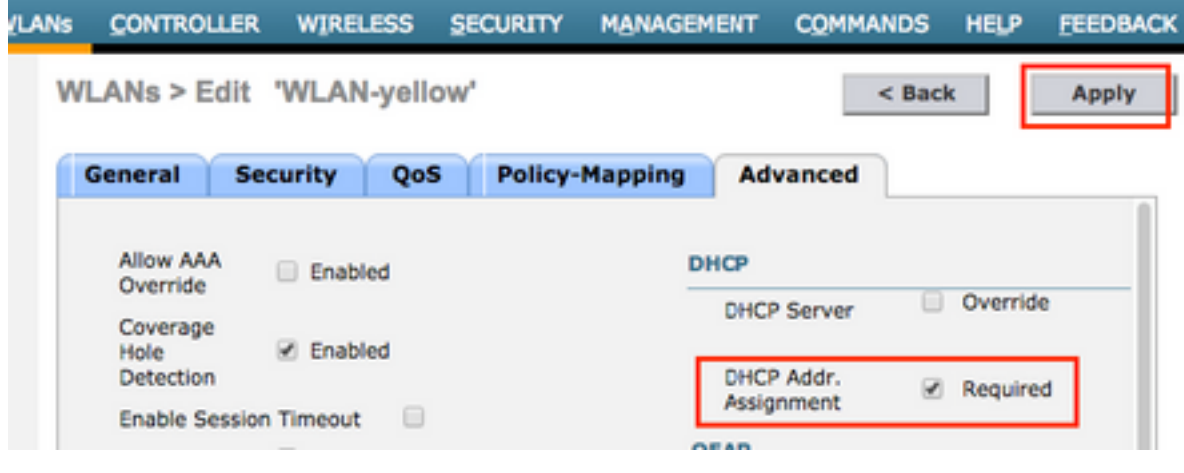

CLI:

config wlan dhcp\_server <wlan-id> 0.0.0.0 required

步驟5.導航到Advanced 頁籤,然後啟用Flexconnect Local Switching和Central DHCP Processing。如果遠端站點上不存在分配給WLAN的子網,請確保也啟用NAT-PAT。

### **WLANs > Edit 'WLAN-yellow'**

 $<sub>8</sub>$  Back</sub>

**Apply** 

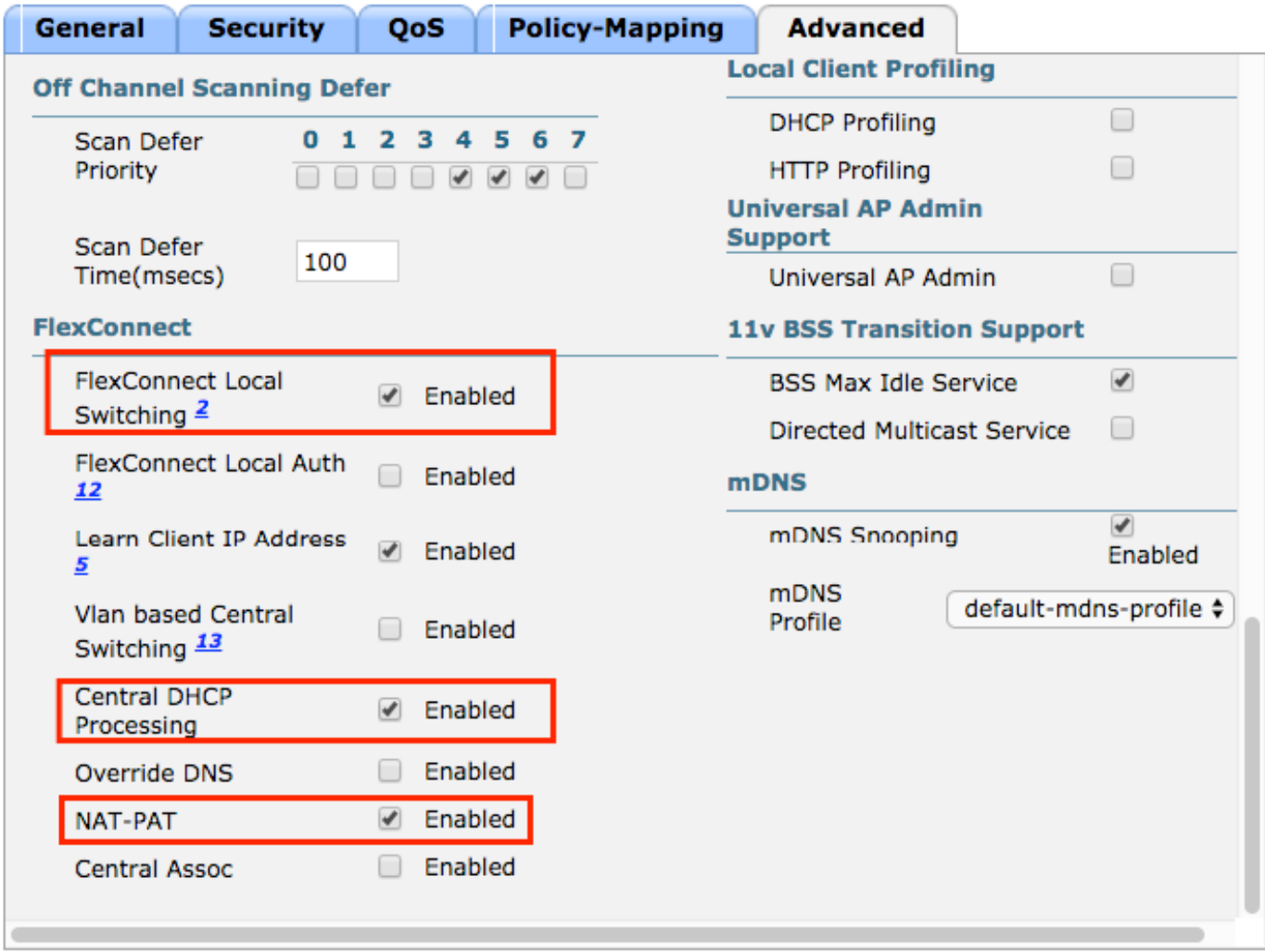

#### **Foot Notes**

CLI:

config wlan flexconnect local-switching <wlan-id> enable config wlan flexconnect local-switching <wlan-id> central-dhcp enable 步驟6.導覽至General 索引標籤並啟用WLAN。

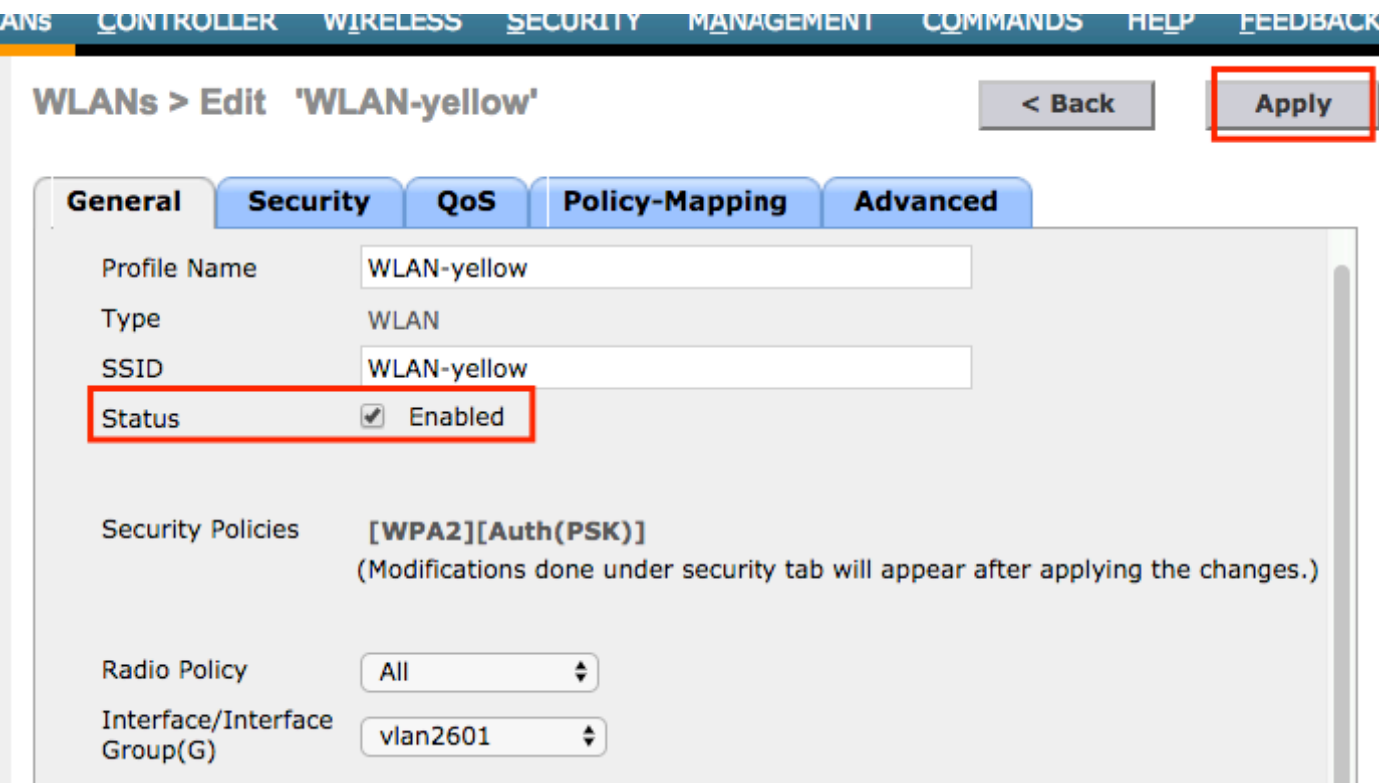

CLI:

config wlan enable <wlan-id>

通過此配置,與FlexConnect AP上的SSID WLAN黃色關聯的任何無線客戶端都將收到來自VLAN 2601的IP地址,其流量在遠端站點本地流動,並且FlexConnect AP對其流量執行NAT-PAT。

如果您需要根據遠端位置自定義VLAN分配,則可以使用AP組,以便可以使用相同的WLAN並為每 個AP組分配不同的VLAN。有關如何配置它的詳細資訊,請參閱以下連結:

[AP組](/content/en/us/td/docs/wireless/controller/technotes/7-5/Flex_7500_DG.html#pgfId-43429)

#### 每個FlexConnect接入點的中央DHCP

此示例顯示如何只為一個FlexConnect AP配置中央DHCP。只有連線到Flex-1的AP的客戶端才能從 VLAN 2601上的DHCP伺服器獲取其IP地址,該地址僅存在於WLC的位置。

此範例假設已在Flexconnect模式下設定AP。

## All APs > Details for Flex-1

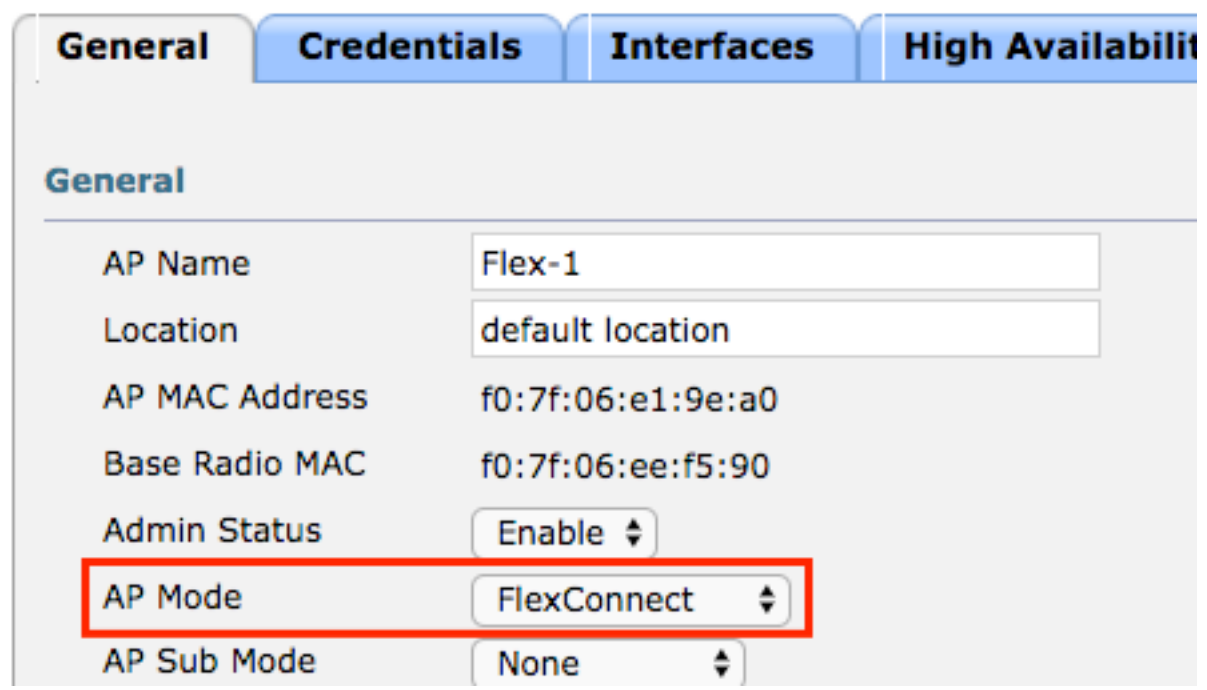

步驟1.建立WLAN。

您可以按照每個WLAN的**中央DHCP**上顯示的相同步驟操作,但在步驟5中,您只需要啟用 FlexConnect本地交換。這允許連線到任何其他AP的客戶端在遠端站點本地交換其DHCP發現資料 包。

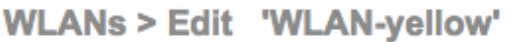

 $<sub>Back</sub>$ </sub>

**Apply** 

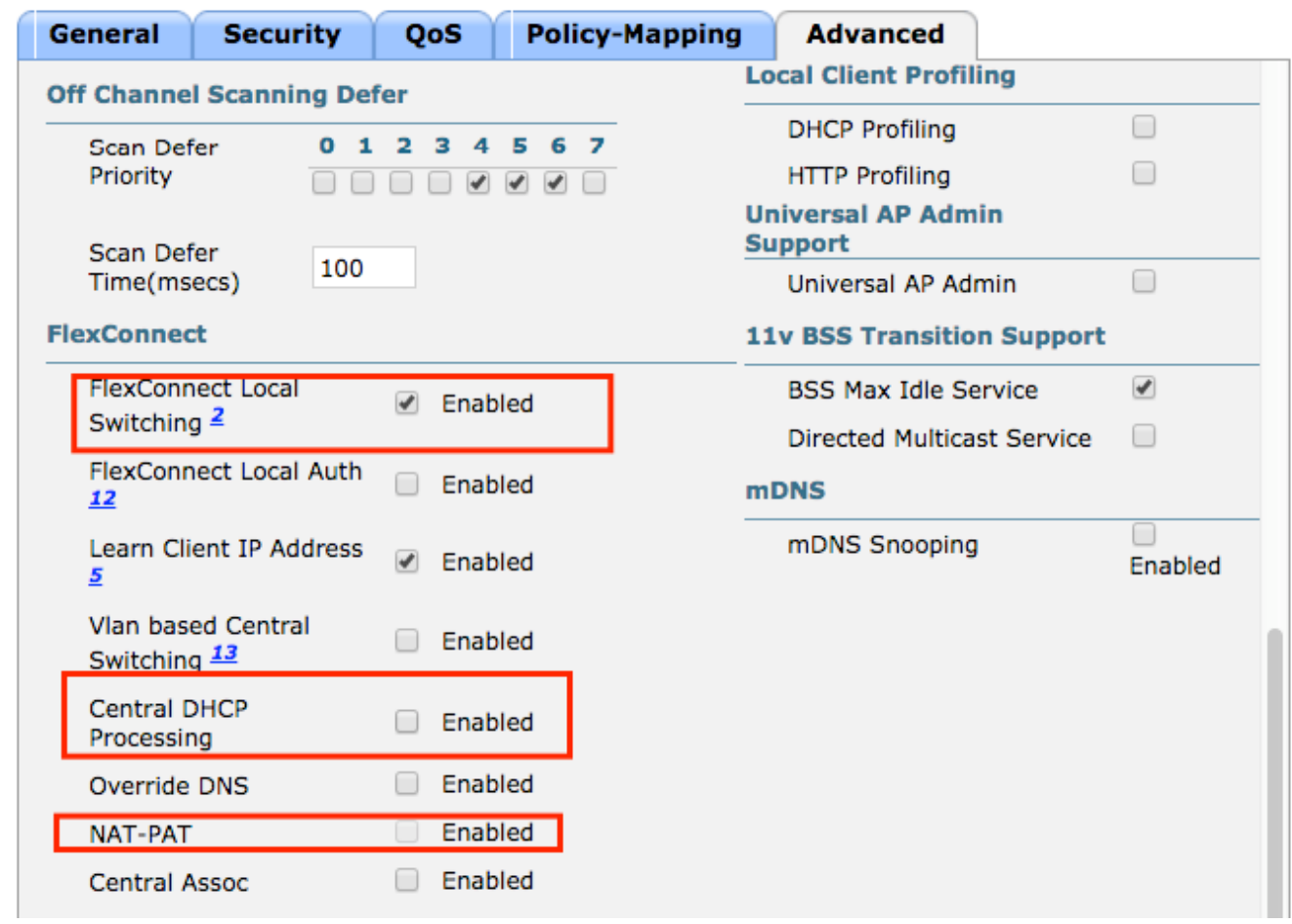

### 步驟2.在FlexConnect AP中啟用中央DHCP。

### 導航至無線>接入點>所有AP > AP名稱。

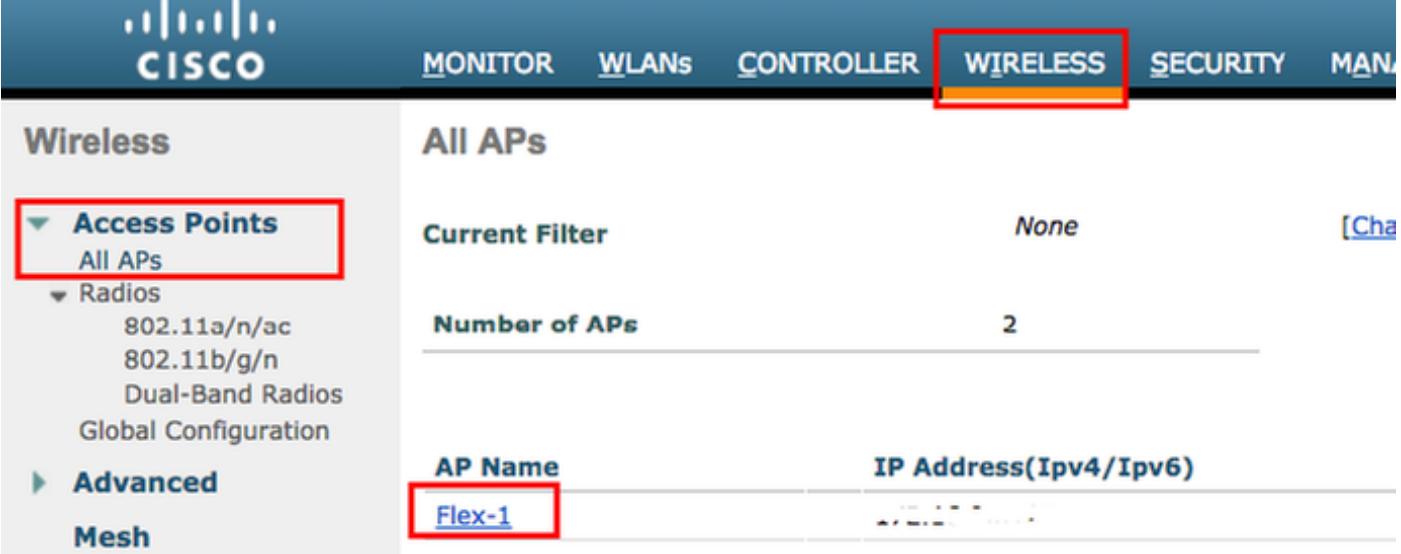

然後導航FlexConnect頁籤,然後按一下Central DHCP Processing。

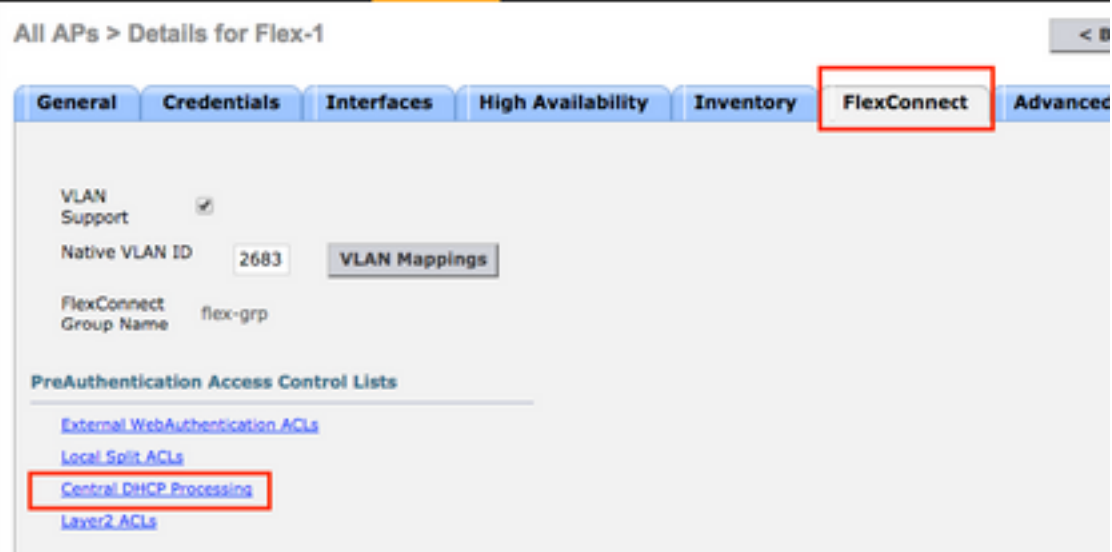

### 之後,為WLAN啟用Central DHCP和NAT-PAT。

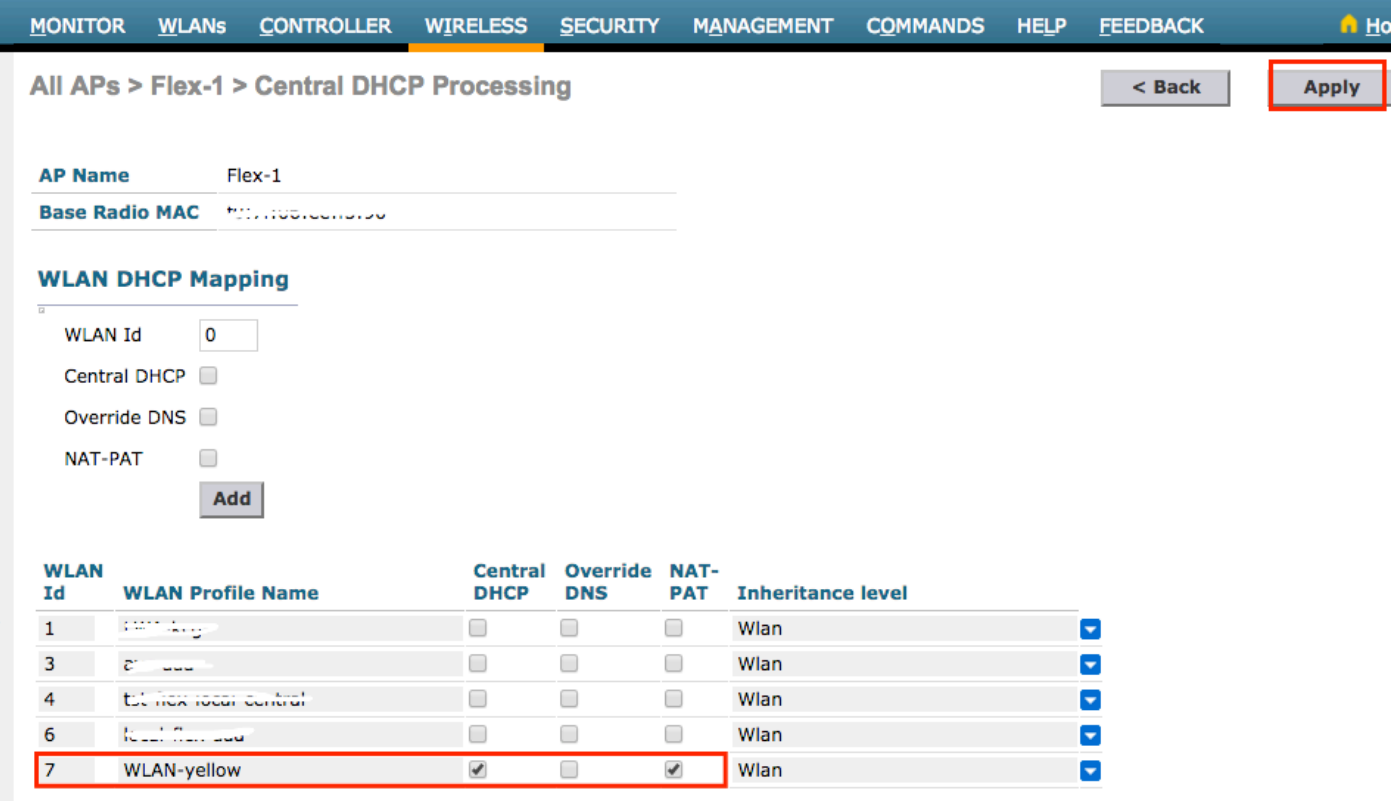

### CLI:

config ap flexconnect central-dhcp <wlan-id> <AP-name> enable override dns disable nat-pat enable

### 每個FlexConnect組的中央DHCP

此示例說明如何只為一個FlexConnect組配置中央DHCP。只有連線到與FlexConnect組(稱為flexgrp)關聯的任何AP的客戶端才能從VLAN 2601上的DHCP伺服器獲取其IP地址,該伺服器僅存在 於WLC的位置。

此範例假設FlexConnect AP已屬於FlexConnect群組。

### **FlexConnect Groups > Edit 'flex-grp'**

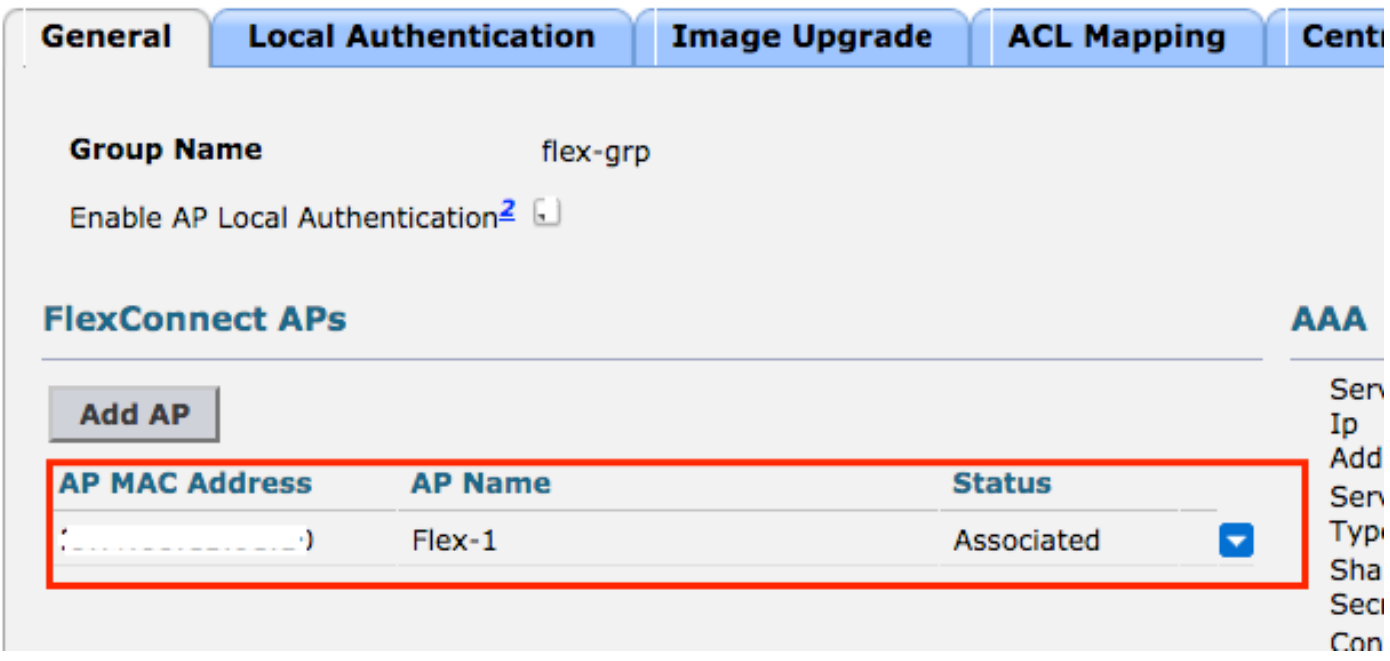

步驟1.建立WLAN。

您可以按照每個WLAN的中央DHCP上顯示的相同步驟操作,但在步驟5中,您只需要啟用 FlexConnect本地交換。這允許連線到任何其他AP的客戶端在遠端站點本地交換其DHCP發現資料 包。

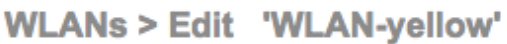

 $<sub>back</sub>$ </sub>

**Apply** 

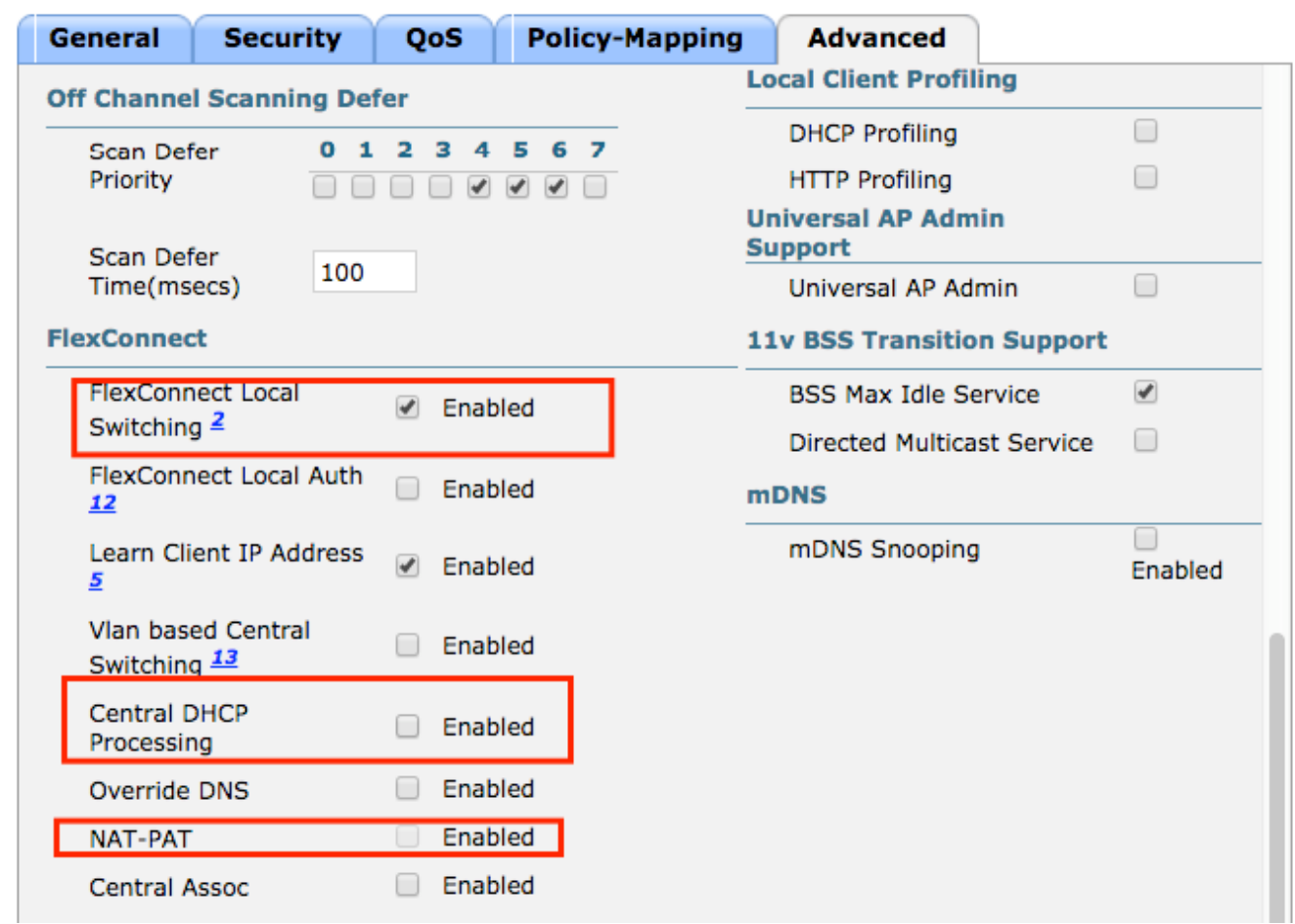

步驟2.在FlexConnect組中啟用中央DHCP。

導航到WIRELESS > FlexConnect Groups > Group Name > Central DHCP。輸入WLAN-id,啟用 Central DHCP和NAT-PAT,然後點選Add。

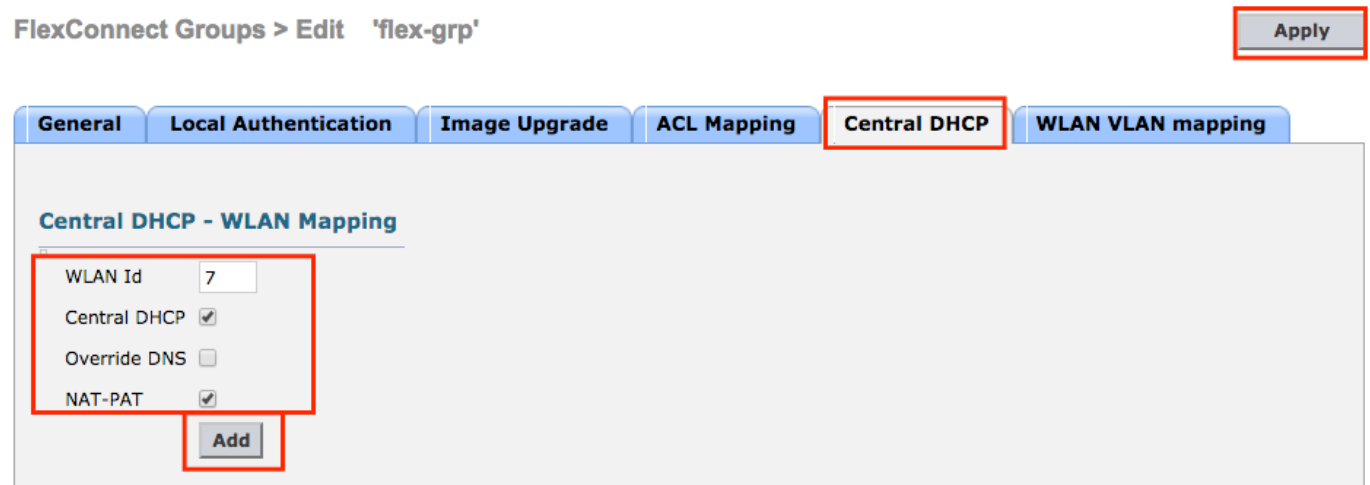

### FlexConnect Groups > Edit 'flex-grp'

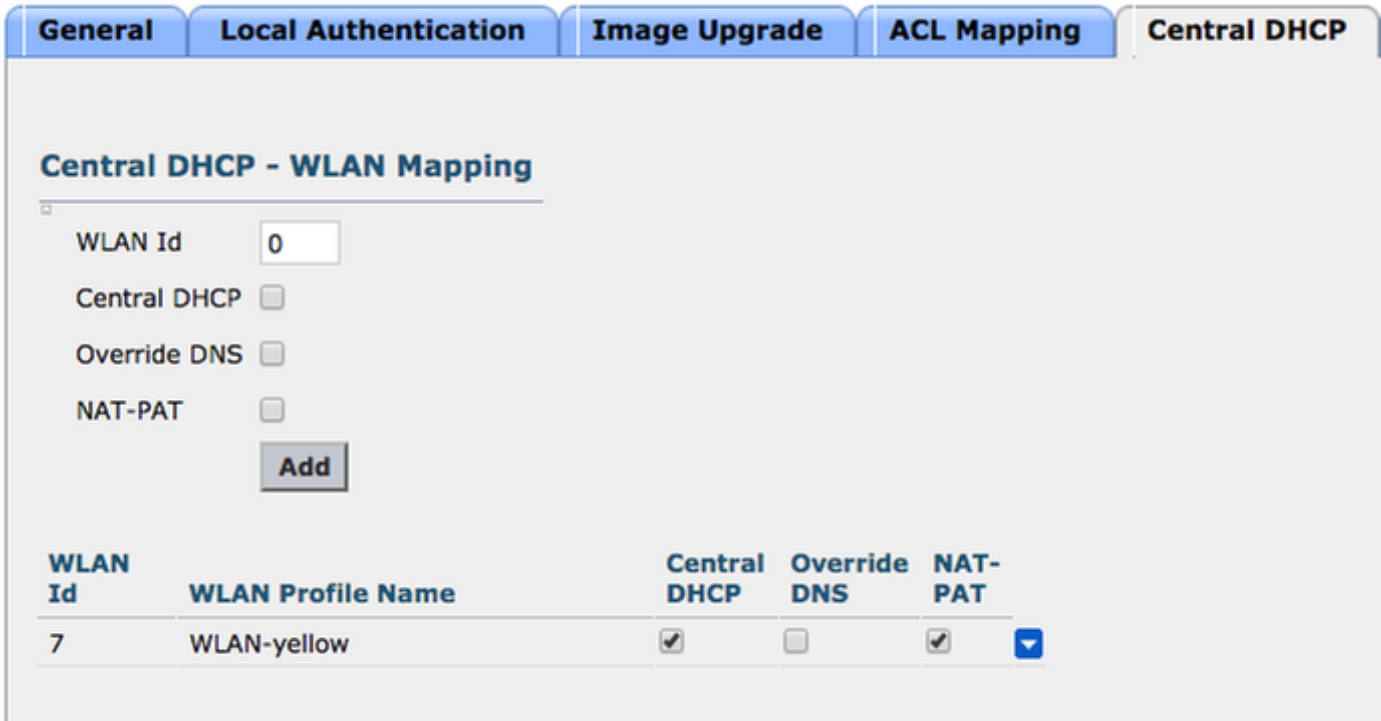

### CLI:

config flexconnect group <flexconnect-grp-name> central-dhcp <wlan-id> enable override dns disable nat-pat enable

#### 相關資訊

- [Flex 7500無線分支機構控制器部署指南](/content/en/us/td/docs/wireless/controller/technotes/7-5/Flex_7500_DG.html)
- [FlexConnect 企業移動性8.1部署指南](/content/en/us/td/docs/wireless/controller/8-1/Enterprise-Mobility-8-1-Design-Guide/Enterprise_Mobility_8-1_Deployment_Guide/ch7_HREA.pdf)
- [FlexConnect 功能對照表](/content/en/us/support/docs/wireless/5500-series-wireless-controllers/112042-technote-wlc-00.html)